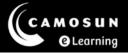

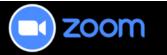

## Accessing Zoom Meeting Recordings

This tutorial explains how to access Zoom meeting recordings. **Check with your instructor first to make sure the meeting(s) was actually recorded**. For further information or assistance, please visit our <u>Team Dynamix Support portal</u> and select the appropriate Category to submit a ticket.

## Steps:

- 1. Go to Zoom in your D2L course by selecting the Zoom link in the course Navbar or in the Content tool.
- 2. To access the recording(s), select the **Cloud Recordings** tab.

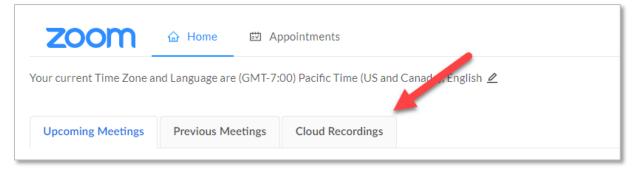

3. From the list displayed, select the **title** of the desired recording.

|                                              | Appointments                                   |               |                      |
|----------------------------------------------|------------------------------------------------|---------------|----------------------|
| Your current Time Zone and Language are (GMT | .7:00) Pacific Time (US and Canada), English 🖉 |               |                      |
| Upcoming Meetings Previous Meetings          | Cloud Recordings                               |               |                      |
| from Select date 🗎 to 2023-06-07 🛱           |                                                |               | Search by ID V       |
| Topic                                        |                                                | ID            | Start Time           |
| Zoom pilot: Participants info session        |                                                | 611 8578 6624 | Apr 27, 2023 9:47 AM |
|                                              |                                                |               |                      |

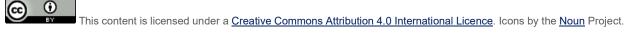

4. If the desired video is not displayed, use the date selector boxes to change the search.

| zoom                       | ☆ Home ➡ A             | Appointments                                  |
|----------------------------|------------------------|-----------------------------------------------|
| Your current Time Zone and | nd Language are (GMT-7 | 7:00) Pacific Time (US and Canada), English 🖉 |
| Upcoming Meetings          | Previous Meetings      | Cloud Recordings                              |
| from Select date 📋         | to 2023-06-07 📋        |                                               |
| Торіс                      |                        |                                               |
| Zoom pilot: Participant    | s info session         |                                               |
|                            |                        |                                               |

5. Select the play button to start the video recording. The video will open in a new browser tab. Depending on the settings specified by your instructor, you may see up to four versions of the video. You have the option to play one or more of these versions.

| Zoom p      | oilot: Participants inf         | o session     |                      |
|-------------|---------------------------------|---------------|----------------------|
| Apr 27, 202 | 23 9:47 AM Pacific Time (US and | Canada) ID: 6 | 11 8578 6624         |
|             | Recording-1 (386 MB)            | CP 4          | Dudio only-1 (96 MB) |
| D:          |                                 |               |                      |
| from        | 2023-04-27 10:04:41             | from          | 2023-04-27 10:04:41  |

6. If your video is downloadable, you will find the link within the play window as noted below.

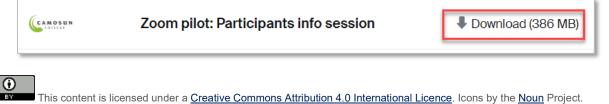